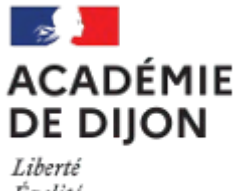

Égalité Fraternité

# **ContAcTT**

# **APPLICATION POUR LES CONTRACTUELS ALTERNANTS**

**Ne pas tenir compte des dates mentionnées dans le document.**

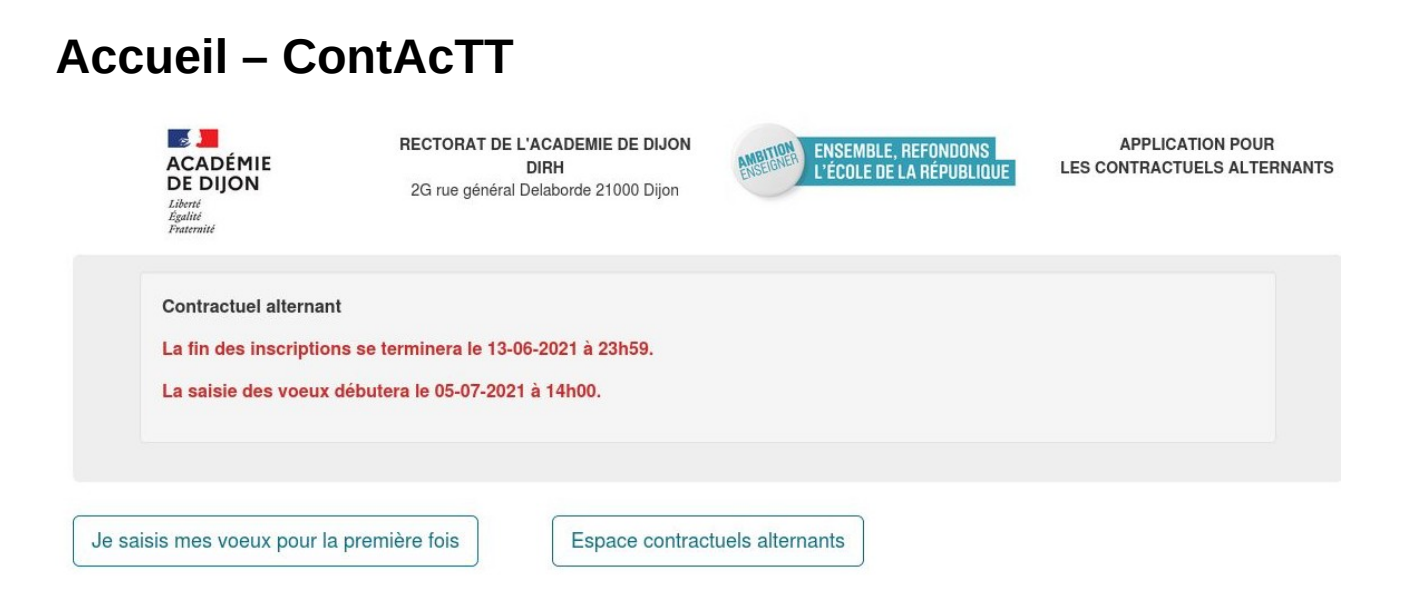

# **Inscription**

Avant de vous inscrire, vous devez dans un premier temps, initialiser votre mot de passe. Cliquer sur le bouton **« Je saisie mes vœux pour la première fois »** depuis la page d'accueil.

#### **Initialisation de son mot de passe**

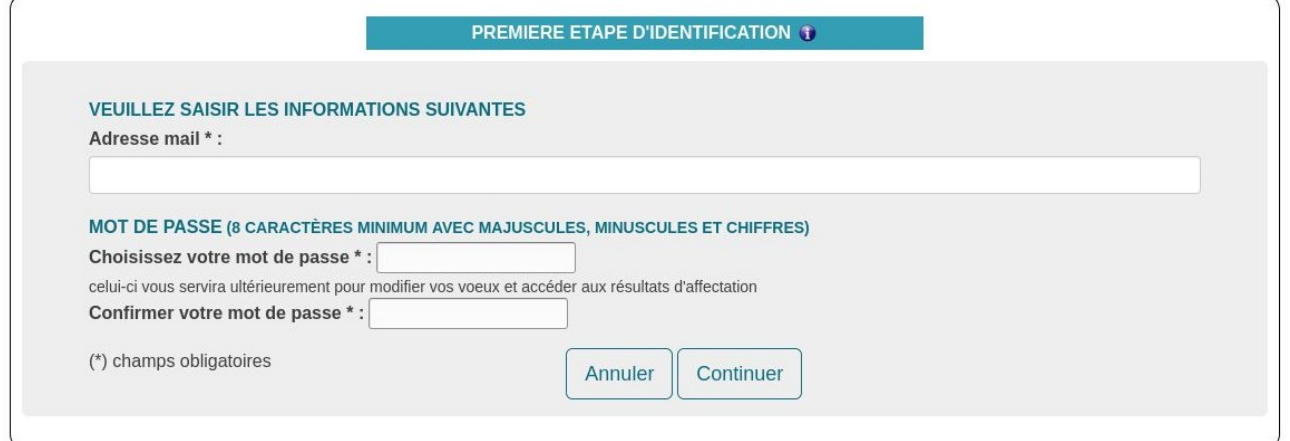

Vous devez saisir votre **adresse mail étudiante** et choisir votre mot de passe.

Vous recevrez un mail vous demandant d'activer votre compte.

Une fois votre compte activé, vous devrez accéder à votre espace en cliquant sur le bouton **« Espace contractuel alternant »**.

# **Authentification**

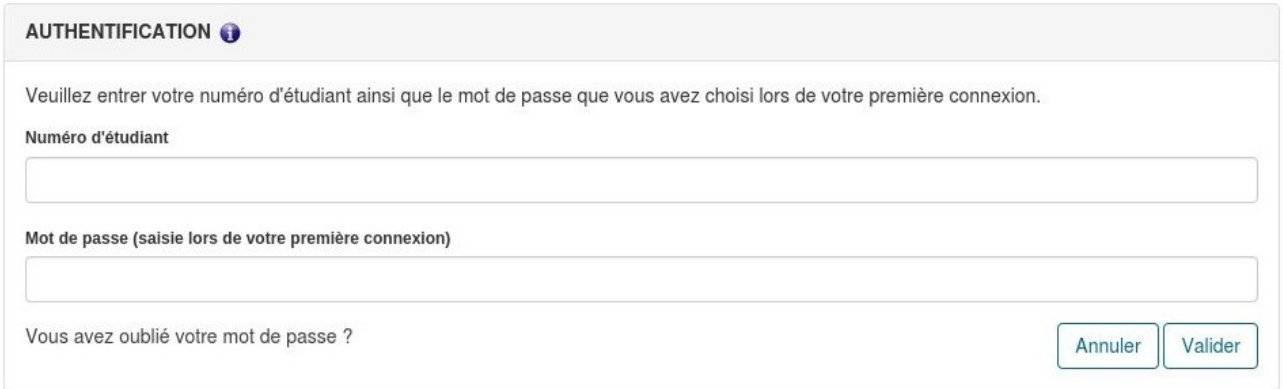

Vous devez saisir votre **numéro d'étudiant** et votre mot de passe.

### **Compléter vos informations**

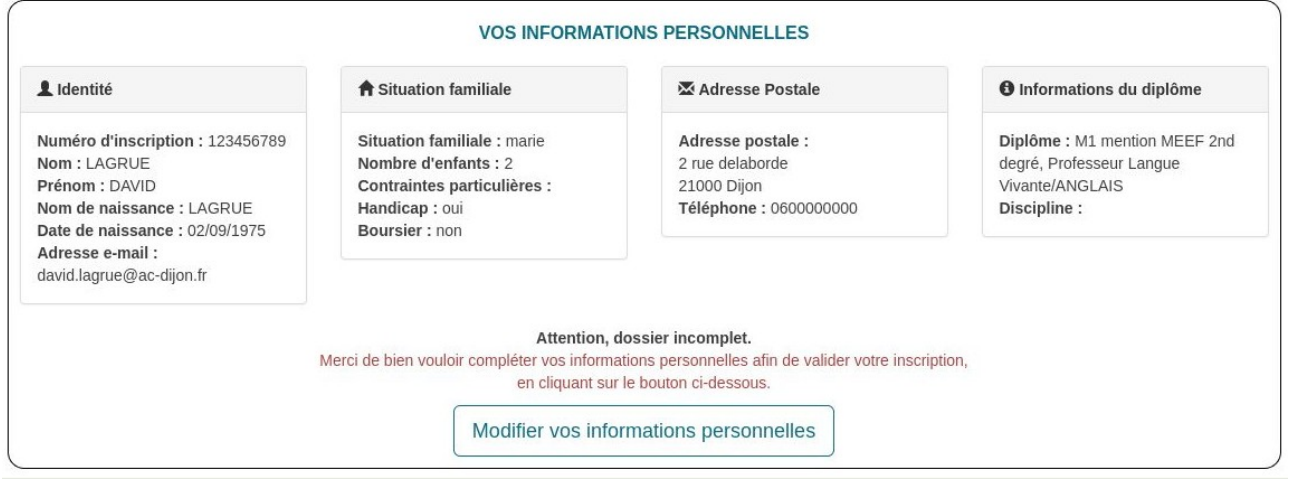

Pour valider votre inscription, vous devez compléter vos informations personnelles en cliquant sur le bouton **« Modifier vos informations personnelles ».**

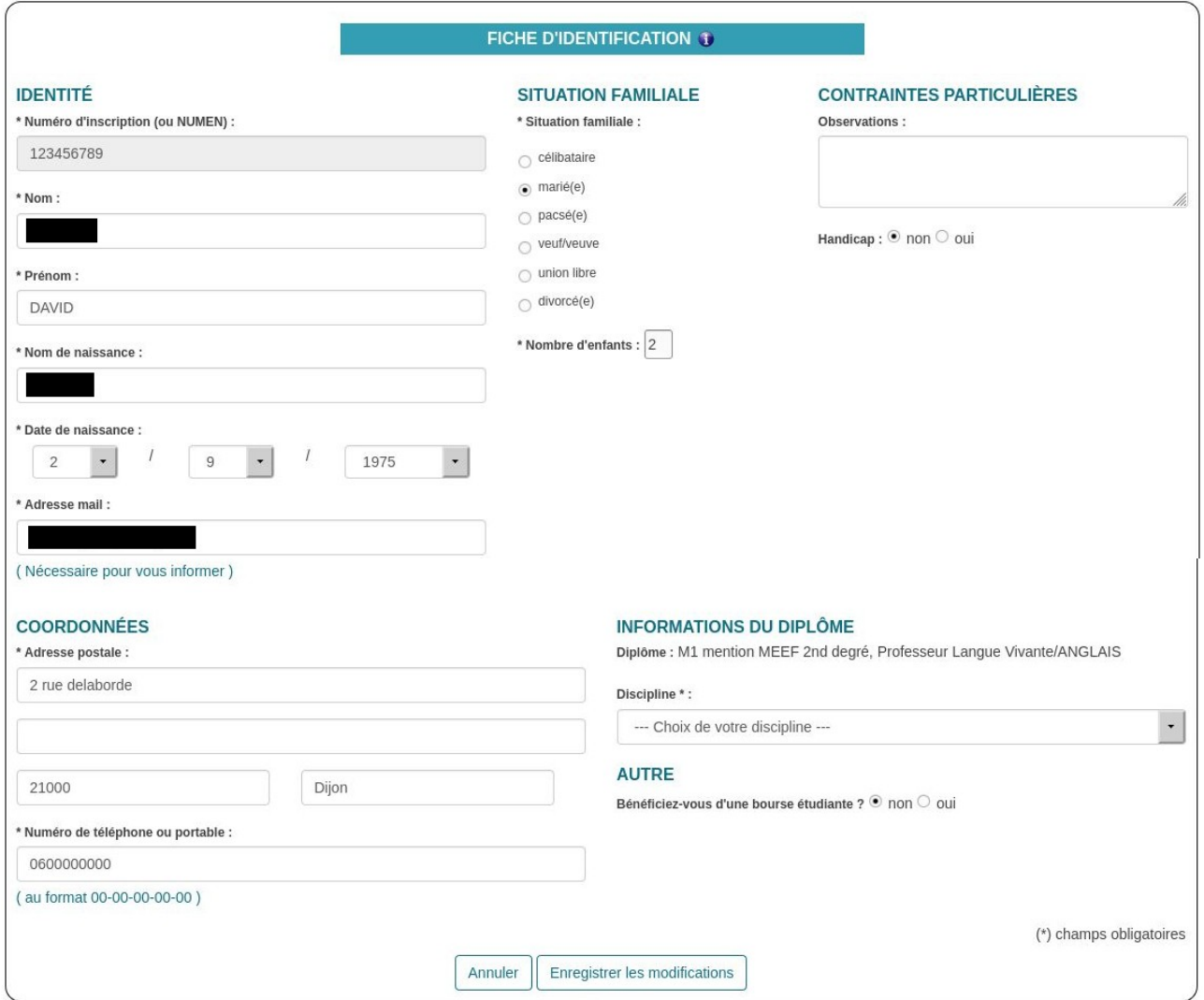

#### **Il est important de bien sélectionner votre discipline.**

Après avoir complété et enregistré vos informations personnelles, votre inscription sera automatiquement pris en compte.

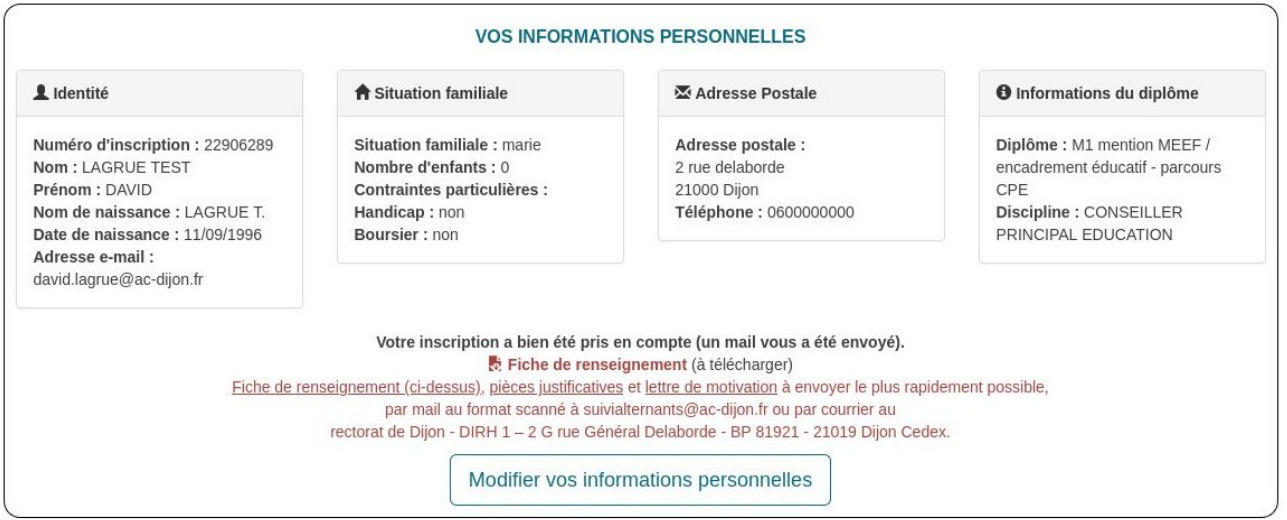

Un mail vous sera envoyé, confirmant votre inscription.